# **Panasonic**

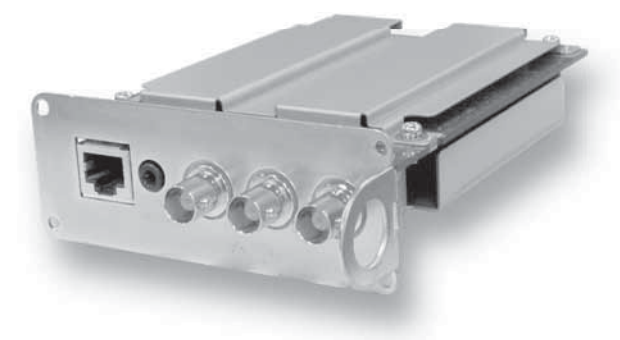

Model No. Numéro de modèle Número de modelo

**TY-FB12LC**

# **LAN Control Board Operating Instructions**

Before connecting, operating or adjusting this product, please read these instructions completely.

Please keep this manual for future reference.

# **Tableau de commande LAN Mode d'emploi**

Avant d'effectuer quelque raccordement que ce soit ou de régler l'appareil, veuillez lire attentivement ce mode d'emploi. Conservez ce mode d'emploi pour référence.

**English**

**Français**

**Español**

# **Tarjeta de control LAN Manual de instrucciones**

Antes de conectar, utilizar o ajustar este producto, lea completamente este manual de instrucciones; y guárdelo para consultarlo en el futuro en caso de ser necesario.

TQZJ142

# **Features**

# ■ LAN control function compatible

You can control the display connected to the network with a PC.

### **■ PJLink™ class 1 compatible**

- You can use the PJLink™ protocol to perform operations such as the following from a PC.
- Display setup
- Display status query

# ■ Equipped with component/RGB input terminals

- Connecting an external device allows you to watch component/RGB video.
- **Models TH-\*\*PF12U series supported**

# **Safety Precautions**

# **WARNING**

- **Never attempt to disassemble or modify this product.** To avoid fire, shock, or failure.
- **If you sense smoke, an odd odor, or unusual noises while in operation, immediately unplug the unit.** Switch off the display and unplug the power cord plug from the supply outlet.

 To avoid fire or shock, do not leave the power of the unit turned on.

- **To avoid shock or other problems, do not leave the unit plugged into the supply outlet.**
- **Please contact our designated service department for installation or change of this product.** To Service personnel:
- **Before removing or installing the Terminal Board, be sure to turn the power of the unit off and unplug the power cord plug from the supply outlet.**

# English **2English**

# **Handling Cautions**

- **Do not touch the connector contacts with hands directly.**
- To avoid electrostatic damage to internal parts, before handling this product, touch a large metallic object such as a steel cabinet to discharge yourself.
- **Be sure to use the supplied cable or specified parts for interconnection.** To avoid malfunction or failure, do not use parts other than those recommended.

# **Accessories**

Please check and identify the supplied accessories.

•Terminal function label (1 sheet) (page 3) • Screw (× 4)

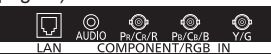

(page 3)

 $\mathbb{Z}$ 

Affix this label to the applicable slot of the rear panel of the unit.

(J0KG00000014) (page 5)

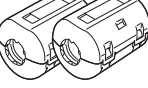

• Ferrite core (× 2)

Use the Ferrite cores to comply with the EMC standard.

# **Installation**

# **Precautions**

- **Before removing, turn the main power of the unit off.**
- **When installing or removing the terminal board, exercise care to avoid injury.** There may be some sharp-pointed solder joints on the rear side of the board that could cause unexpected injury.
- **When installing the board, fully insert the Board into the slot horizontally until it is firmly plugged into the connector.**

Note that incomplete insertion may damage the internal components.

# ■ Compatible slot: SLOT1, SLOT2, SLOT3

# **■ Installation Procedure**

- **1** Turn off the display and the connected equipment, and disconnect the power supply plugs from the wall sockets.
- Disconnect all cables connected to the unit.
- **2** Follow the procedure below and install the terminal board in the display.

# **To install**

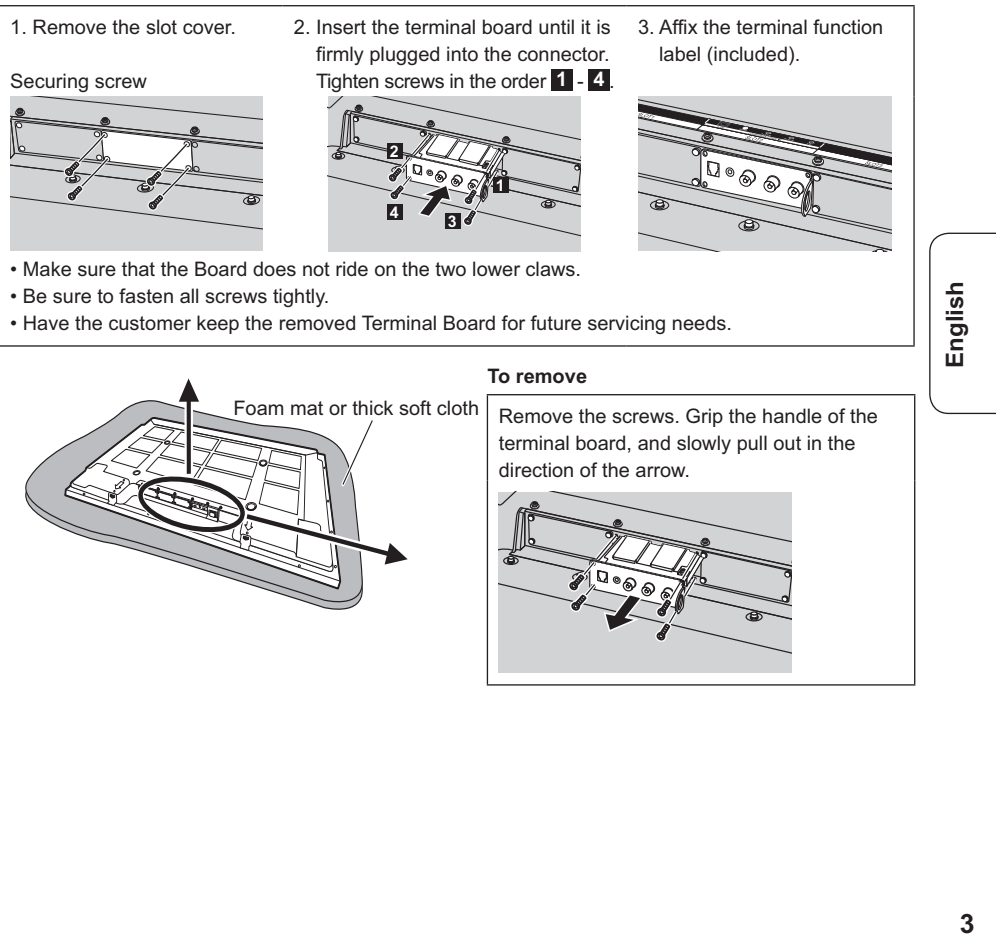

# **Network Setup**

Make the various settings to use the network function.

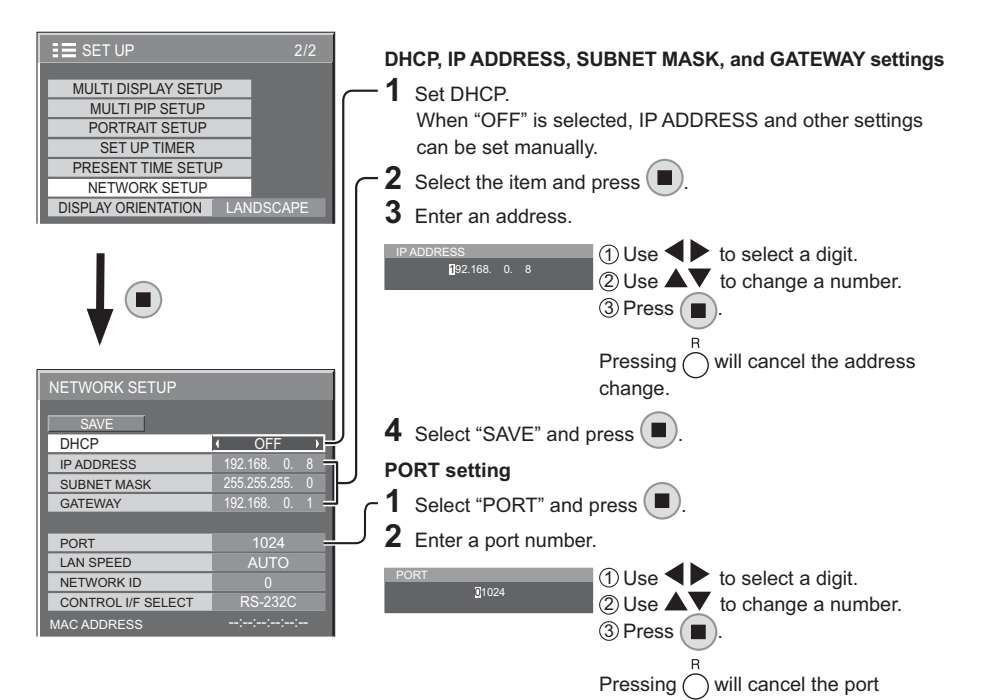

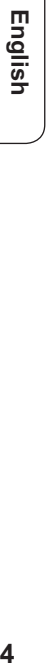

# **SAVE**

Save the current network Setup. Each value set for DHCP, IP address, Subnet mask, and Gateway will be saved. If "NG" is displayed, check the same IP address is not used within the same network.

# **DHCP (DHCP client function)**

To obtain an IP address automatically using a DHCP server, set this to "ON". If DHCP server is not used, set this to "OFF".

**IP ADDRESS (IP address display and setting)** Enter an IP address if DHCP server is not used.

**SUBNET MASK (Subnet mask display and setting)** Enter a subnet mask if DHCP server is not used.

**GATEWAY (Gateway address display and setting)** Enter a gateway address if DHCP server is not used.

# **PORT**

Set the port number used for command control. The available setting range is 1024 – 65535. When the PJLink™ protocol is used, the port setting is not necessary.

### **Notes:**

• To use a DHCP server, make sure the DHCP server is started.

• Contact your network administrator for details on settings.

# **LAN SPEED**

Set the connection speed of the LAN environment. Select the value from AUTO, 10 HALF, 10 FULL, 100 HALF or 100 FULL.

### **NETWORK ID**

Set the ID to identify this unit. The available setting range is  $0 - 99$ .

number change.

### **CONTROL I/F SELECT**

Set whether to control with RS-232C (serial) or LAN. When "LAN" is set, power indicator is lit orange when the slot power is turned on, then the power is turned "OFF" with remote control (standby state) regardless of the "Slot power" setting.

### **MAC ADDRESS**

Display the MAC address of this unit. However, the MAC address is not displayed when the "CONTROL I/F SELECT" is set to "RS-232C".

# **Using Network Function**

### **Note:**

To use the network function, set each "NETWORK SETUP" setting and make sure to set the "CONTROL I/F SELECT" to "LAN". (see page 4)

When "LAN" is set, power indicator is lit orange when the slot power is turned on, then the power is turned When "OFF" with remote control (stand-by state) regardless of the "Slot power" setting.

For details on the "Slot power" setting, refer to the Operating Instructions of the display unit.

# ■ Example of Network Connection

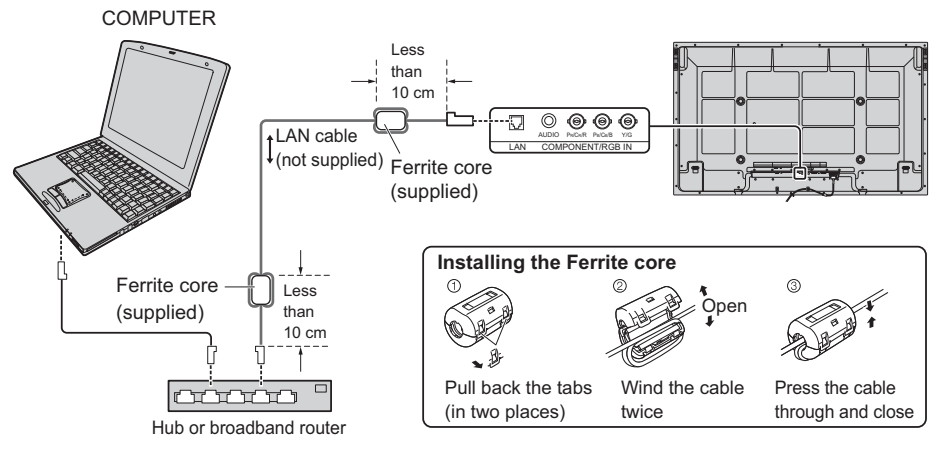

**Notes:**

- Lay the LAN cable away from other connection cables (excluding the power cord).
- Make sure the broadband router or hub supports 10BASE-T/100BASE-TX.
- To connect a device using 100BASE-TX, use "category 5" LAN cable.<br>• Touching the LAN terminal with a statically charged hand (body) may cau
- Touching the LAN terminal with a statically charged hand (body) may cause damage due to its discharge. Do not touch the LAN terminal or a metal part of the LAN cable.
- For instructions on how to connect, consult your network administrator.

# **Securing the LAN cable (TH-85PF12U)**

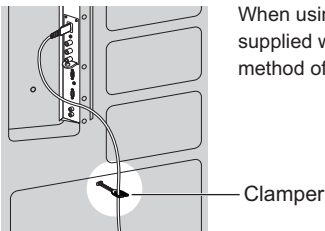

When using a pedestal for the installation of the display, use a clamper supplied with the display to secure the LAN cable. For use with another method of installation, refer to the corresponding Installation Instructions.

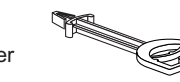

**Note:** In accordance with the Installation Instructions, secure the LAN cable so that it will not become near the display unit.

# ■ Command Control

Network function of the unit can control the display in the same way as serial control from a network.

# **Supported commands**

Commands used in the serial control are supported.

For details on serial control commands, refer to the Operating Instructions of the display unit.

### **Note:**

Consult your local Panasonic dealer for detail instructions on command usage.

English

# **PJLink™ Protocol**

The network function of the terminal board conforms with PJLink™ class 1 and you can operate the following actions from your computer using PJLink™ protocol.

• Display setup

• Display status query

# **Supported commands**

Commands to control the display with PJLink™ protocol are shown in the table below.

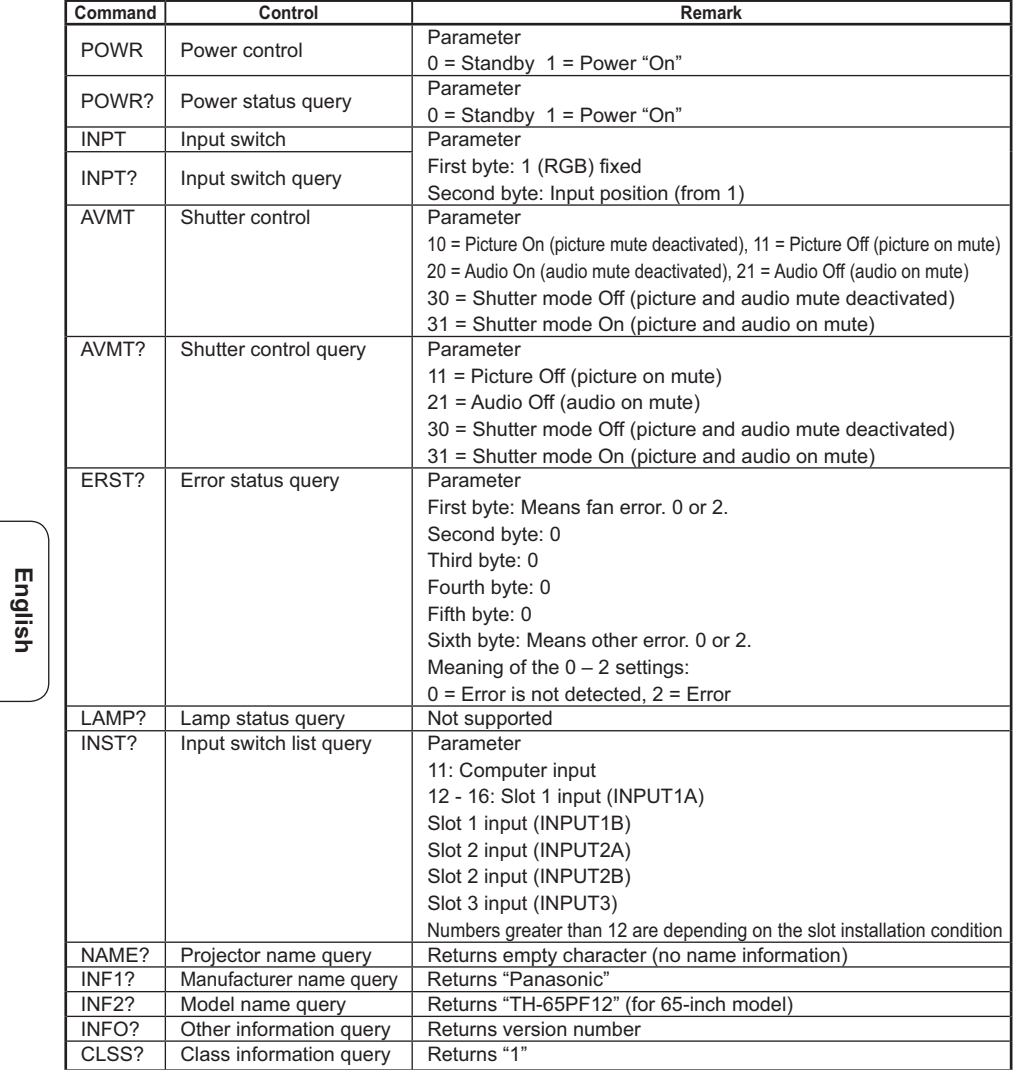

# **PJLink™ security authentication**

Set "Panasonic" for the PJLink™ password.

• PJLink™ is a pending trademark in Japan, the United States, and other countries or areas.

# **COMPONENT/RGB connection**

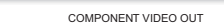

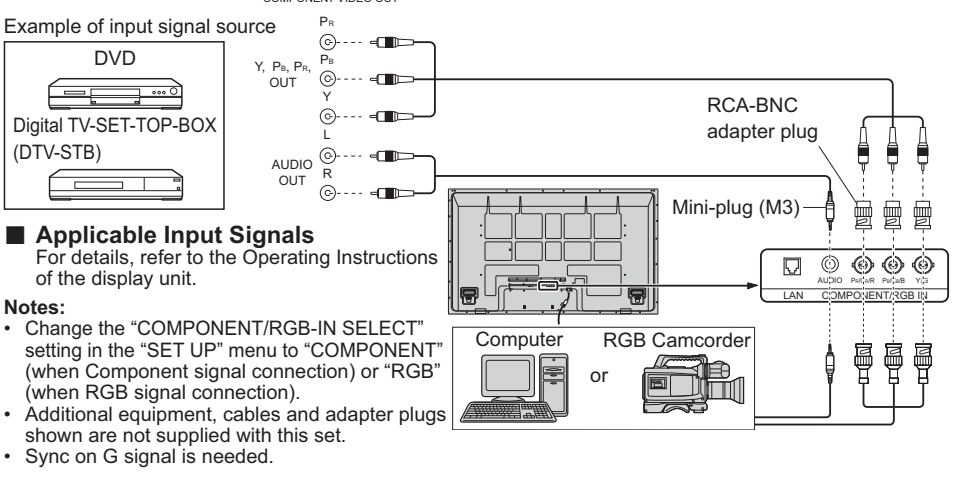

# **Specifications**

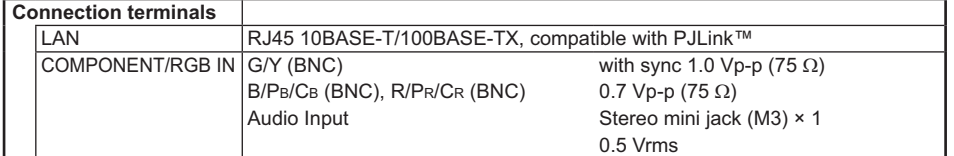

# **<Software Information for This Product>**

This product has software installed partially licensed under the Free BSD LICENSE. Free BSD LICENSE regulations under the above specifications are as follows: (These regulations are set by the third party; therefore the original (English) regulations are stated.)

Copyright © 1980, 1986, 1993

The Regents of the University of California. All rights reserved.

Redistribution and use in source and binary forms, with or without modification, are permitted provided that the following conditions are met:

- 1. Redistributions of source code must retain the above copyright notice, this list of conditions and the following disclaimer.
- 2. Redistributions in binary form must reproduce the above copyright notice, this list of conditions and the following disclaimer in the documentation and/or other materials provided with the distribution.
- 3. All advertising materials mentioning features or use of this software must display the following acknowledgement:

This product includes software developed by the University of California, Berkeley and its contributors. 4. Neither the name of the University nor the names of its contributors may be used to endorse or promote products derived from this software without specific prior written permission.

THIS SOFTWARE IS PROVIDED BY THE REGENTS AND CONTRIBUTORS "AS IS" AND ANY EXPRESS OR IMPLIED WARRANTIES, INCLUDING, BUT NOT LIMITED TO, THE IMPLIED WARRANTIES OF MERCHANTABILITY AND FITNESS FOR A PARTICULAR PURPOSE ARE DISCLAIMED. IN NO EVENT SHALL THE REGENTS OR CONTRIBUTORS BE LIABLE FOR ANY DIRECT, INDIRECT, INCIDENTAL, SPECIAL, EXEMPLARY, OR CONSEQUENTIAL DAMAGES (INCLUDING, BUT NOT LIMITED TO, PROCUREMENT OF SUBSTITUTE GOODS OR SERVICES; LOSS OF USE, DATA, OR PROFITS; OR BUSINESS INTERRUPTION) HOWEVER CAUSED AND ON ANY THEORY OF LIABILITY, WHETHER IN CONTRACT, STRICT LIABILITY, OR TORT (INCLUDING NEGLIGENCE OR OTHERWISE) ARISING IN ANY WAY OUT OF THE USE OF THIS SOFTWARE, EVEN IF ADVISED OF THE POSSIBILITY OF SUCH DAMAGE.

English

# **Fonctions**

- Compatible avec la fonction de contrôle LAN Vous pouvez commander l'écran en réseau au moyen d'un ordinateur.
- **Compatible avec PJLink™ classe 1**
	- Le protocole PJLink™ vous permet de réaliser les opérations suivantes à partir d'un ordinateur. ● Configuration d'écran
	- Interrogation état de l'écran
- **Équipé de bornes d'entrée composantes/RVB**
	- Le raccord d'un appareil externe vous permet de visualiser des vidéos en composantes/RVB.
- Les modèles de la série TH-\*\*PF12U sont supportés

# **Précautions relatives à la sécurité (à respecter impérativement)**

# **AVERTISSEMENT**

**● Ne tentez pas de démonter ni de modifier cet appareil.** Cela afin d'éviter les risques d'incendie, de secousse électrique ou d'anomalie.

- **Si vous sentez une odeur de fumée ou une odeur anormale, si des bruits inhabituels se produisent pendant le fonctionnement, débranchez immédiatement l'écran.** Mettez l'écran hors tension et débranchez le cordon d'alimentation de la prise secteur.
	-
- Pour éviter tout risque d'incendie ou d'électrocution, ne laissez pas l'écran sous tension.
- **Pour éviter tout risque d'électrocution, ne laissez pas l'appareil branché sur la prise secteur.**

# **Précautions de manipulation**

- **Ne touchez pas les contacts du connecteur directement avec les mains.** Pour éviter que les organes internes ne soient endommagés par une décharge d'électricité statique, touchez un objet métallique de grande taille, par exemple une armoire métallique, pour vous décharger de l'électricité accumulée avant de manipuler l'appareil.
- **Pour effectuer l'interconnexion, n'utilisez que le câble et les pièces fournis.**
	- Pour éviter une anomalie de fonctionnement ou une panne, n'utilisez aucune pièce autre que celles prescrites.

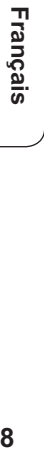

# **Accessoires**

Vérifiez et identifiez les accessoires fournis. •Etiquette de fonction de la carte de connexion

(1 pièce) (voir page 9)

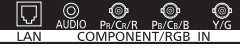

Apposez l'étiquette sur la fente utilisée du panneau arrière de l'écran.

• Vis  $(x 4)$ (voir page 9)

**amma(?)** 

• Noyau en ferrite (× 2) (J0KG00000014) (voir page 11)

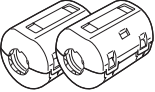

 Utilisez les tores magnétiques pour être conforme aux normes EMC.

**● Pour l'installation ou la modification de cet appareil, veuillez prendre contact avec notre service d'entretien désigné.**

 A l'attention du personnel d'entretien:  **Avant de déposer ou d'installer la carte de connexion, assurezvous que l'écran est hors tension et débranchez la fiche du cordon d'alimentation de la prise secteur.**

# **Mise en place**

# **Précautions**

- **Avant de retirer la carte d'entrée, coupez l'alimentation principale du téléviseur.**
- **Lors de la mise en place ou du retrait de la carte d'entrée, prenez soin de ne pas vous blesser.** Le dos de la carte peut présenter des joints à brasure tendre coupants et pointus pouvant être à l'origine de blessures inattendues.
- **Lors de la mise en place de la carte, insérez-la complètement dans la fente à l'horizontale jusqu'à ce qu'elle soit bien enfoncée dans le connecteur.**

Notez qu'une mauvaise insertion risque d'endommager les composants internes.

# ■ Fente compatible: SLOT1, SLOT2, SLOT3

# **■ Procédure d'installation**

- **1** Mettez l'écran et l'appareil connecté hors tension, et débranchez des prises secteur les fiches des cordons d'alimentation.
- Déconnectez tous les câbles connectés à l'appareil.
- **2** Suivez la procédure ci-dessous et installez la carte du terminal dans l'écran.

# **Pour mettre en place**

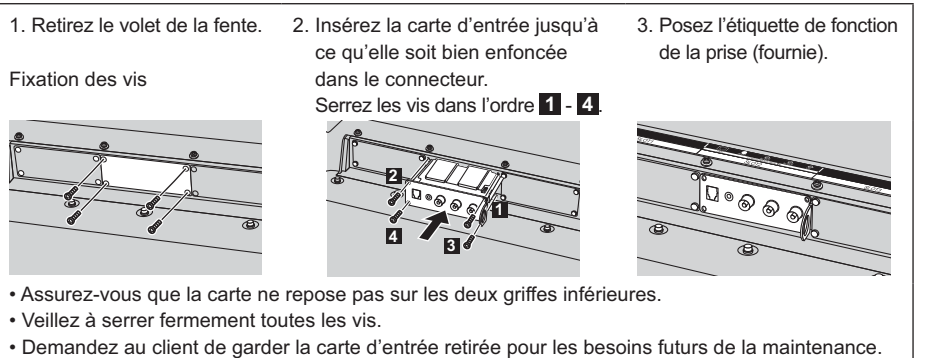

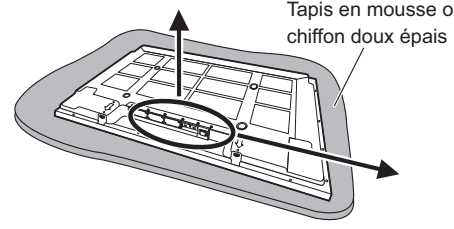

# Tapis en mousse ou **Pour retirer**

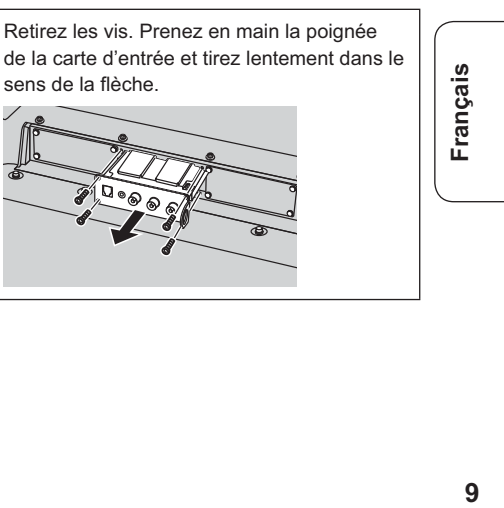

# **Configuration réseau**

Effectuer les différents réglages pour utiliser la fonction de réseau.

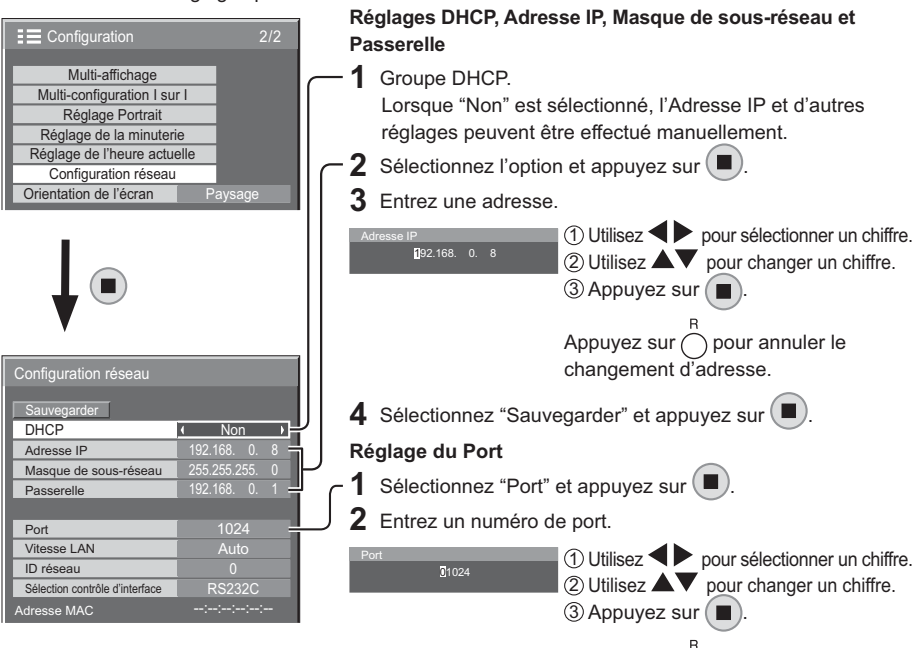

Appuyez sur  $\bigcirc$  pour annuler le changement de numéro de port.

### **Sauvegarder**

Enregistrez la configuration de réseau actuelle. Les valeurs de DHCP, Adresse IP, Masque de sous-réseau et Passerelle seront enregistrées. Si "NG" est affiché, vérifiez si la même Adresse IP n'est pas déjà utilisée dans le même réseau.

# **DHCP (Fonction client DHCP)**

Pour obtenir une adresse IP automatiquement au moyen du serveur DHCP, réglez sur "Oui". Si le serveur DHCP n'est pas utilisé, réglez sur "Non".

# **Adresse IP (Affichage de l'adresse IP et réglage)** Entrez une adresse IP si le serveur DHCP n'est pas utilisé.

**Masque de sous-réseau** 

**(Affichage du masque de sous-réseau et réglage)** Entrez un masque de sous-réseau si le serveur DHCP n'est pas utilisé.

### **Passerelle**

**(Affichage de l'adresse Passerelle et réglage)** Entrez une adresse de Passerelle si le serveur DHCP n'est pas utilisé.

# **Port**

Réglez le numéro de port utilisé pour le contrôle du canal. La plage de réglage disponible est 1024-65535. Lorsque le protocole PJLink™ est utilisé, le réglage du port n'est pas nécessaire.

# **Remarques:**

• Pour utiliser un serveur DHCP, veillez à ce que le serveur DHCP soit activé.

• Contactez votre administrateur de réseau pour plus d'informations sur les réglages.

# **10Français**  $10$

Français

# **Vitesse LAN**

Réglez la vitesse de connexion de l'environnement

LAN. Sélectionnez une valeur à partir de Auto, 10 semi, 10 intégral, 100 semi ou 100 intégral.

### **ID réseau**

Réglez l'ID pour identifier cette unité. La plage de réglage disponible est 0-99.

### **Sélection contrôle d'interface**

Réglez l'option de contrôle sur RS-232C (série) ou LAN.

Lorsque le réglage est sur "LAN", l'indicateur d'alimentation s'allume en orange, lorsque l'alimentation du slot est activée, l'alimentation

est ensuite réglée sur "Non" au moyen de la télécommande (état de veille) indépendamment du réglage de "Slot power".

# **Adresse MAC**

Affichez l'Adresse MAC de cet appareil. L'Adresse MAC, cependant, ne s'affiche pas si "Sélection contrôle d'interface" est réglé sur "RS-232C".

# **Utilisation de la fonction de réseau**

### **Remarque:**

Pour utiliser la fonction de réseau, effectuez tous les réglages de "Configuration réseau" et veillez à ce que "Sélection contrôle d'interface" soit réglé sur "LAN". (voir page 10)

Lorsque "LAN" est défini, le témoin d'alimentation est allumé en orange lorsque la fente est allumée, l'alimentation est ensuite réglée sur "Non" au moyen de la télécommande (état de veille) indépendamment du réglage de "Slot power". Pour en savoir plus sur le réglage "Slot power", consultez le Mode d'emploi de l'unité d'affichage.

# **■ Exemple de connexion de réseau**

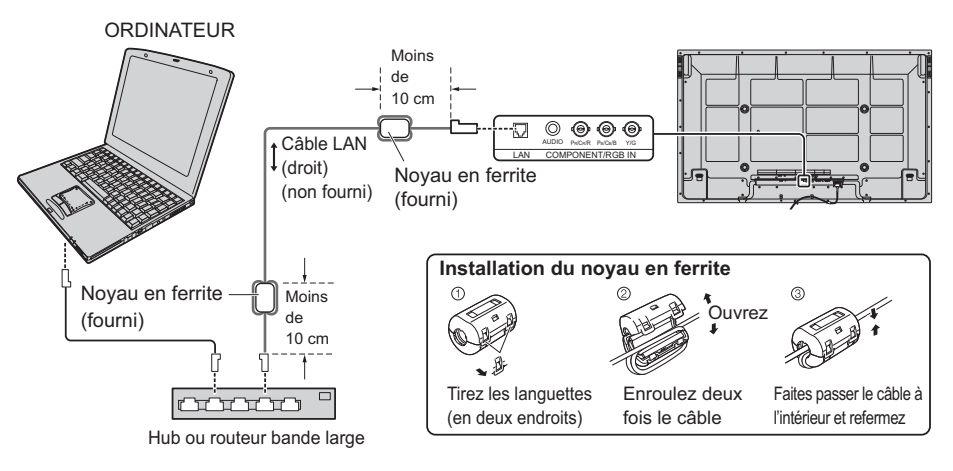

### **Remarques:**

- Disposez le câble LAN à distance des autres câbles de connexion (à l'exception du cordon d'alimentation).
- Veillez à ce que le routeur bande large ou le hub prenne en charge le protocole 10BASE-T/100BASE-TX.
- Pour connecter un dispositif avec le protocole 100BASE-TX, utilisez le câble LAN "catégorie 5". • Le contact avec le port LAN d'une main chargée d'électricité statique (corps) peut endommager l'appareil.
- Ne touchez pas le port LAN ou une partie métallique du câble LAN. • Pour savoir comment connecter l'appareil, consultez votre administrateur de réseau.

### **Fixer le câble LAN (TH-85PF12U)**

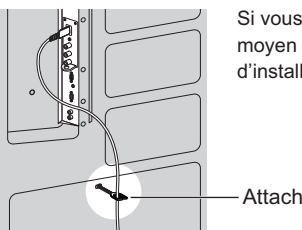

Si vous installez l'écran sur un piédestal, fixez le câble LAN au moyen d'un attache-fils fourni avec l'écran. Pour toute autre méthode

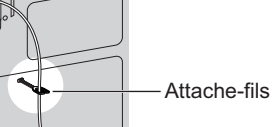

d'installation, reportez-vous aux directives du Manuel d'installation.

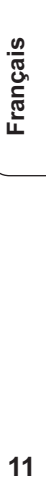

**Remarque:** fixez le câble LAN de manière à le tenir à distance de l'unité d'affichage, tel que décrit dans le Manuel d'installation.

## **■ Contrôle du canal**

La fonction réseau de l'appareil peut commander l'écran de la même manière que les commandes d'un réseau en série. **Commandes prises en charge**

# Les commandes utilisées dans la commande série sont prises en charge.

Pour en savoir plus sur les commandes de contrôle en série, reportez-vous au Mode d'emploi de l'unité d'affichage.

### **Remarque:**

Consultez votre revendeur Panasonic pour avoir des instructions détaillées sur l'utilisation des commandes.

# **Protocole PJLink™**

La fonction de réseau du terminal est compatible avec PJLink™ classe 1 et vous pouvez utiliser les fonctions suivantes depuis votre ordinateur au moyen du protocole PJLink™.

• Configuration d'écran

• Interrogation état de l'écran

### **Commandes prises en charge**

Les commandes contrôlant l'appareil avec le protocole PJLink™ sont illustrées dans le tableau ci-dessous.

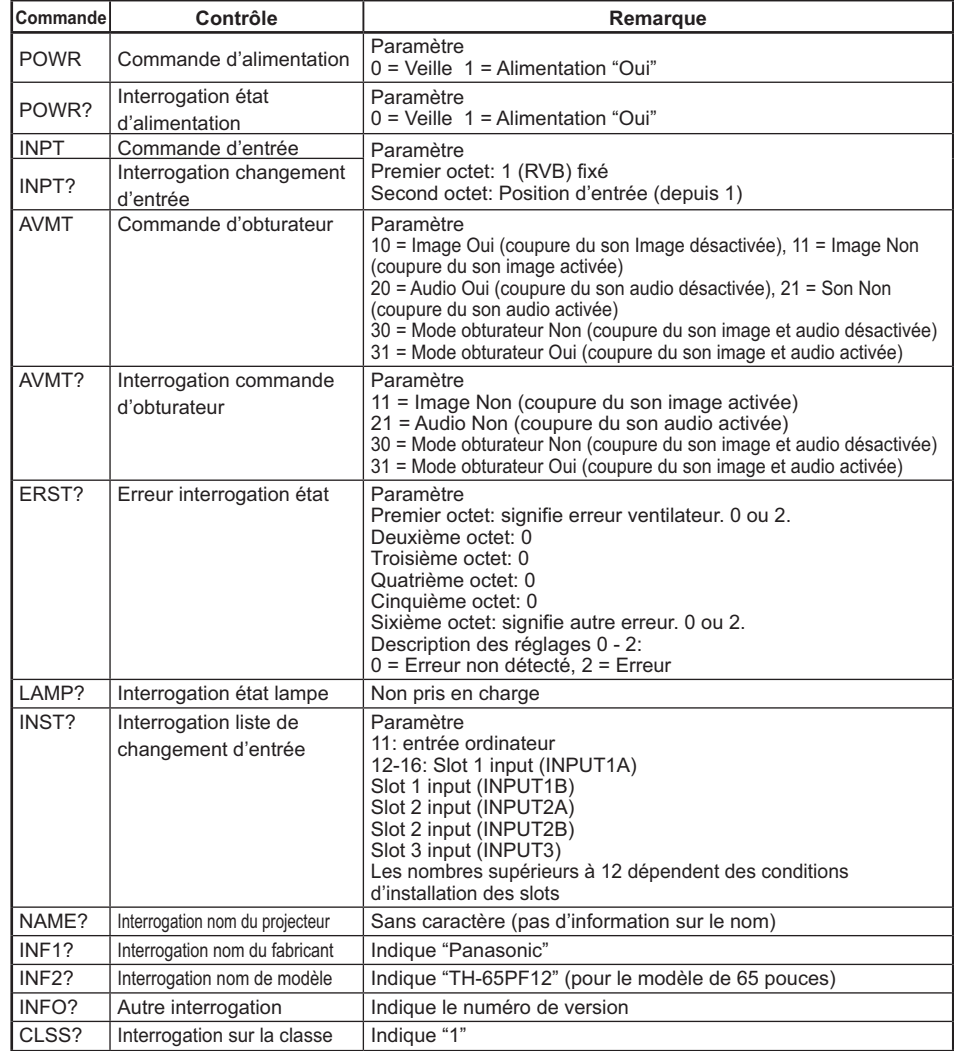

# **Authentification de sécurité PJLink™**

Entrez "Panasonic" comme mot de passe de PJLink™.

• PJLink™ est une marque de fabrique en attente au Japon, aux Etats-Unis et dans d'autres pays ou

**Français** 

régions.

# **Raccordements COMPOSANTES / RVB**

COMPONENT VIDEO OUT

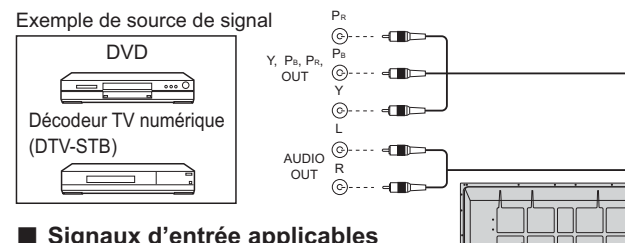

■ **Signaux d'entrée applicables**<br>Pour de plus amples informations, reportezvous au Mode d'emploi de l'unité d'affichage.

### **Remarques:**

- Changez le réglage de "Sélection entrée en composantes/RVB" dans le menu "Configuration" pour "Composants" (lors de la connexion d'un signal composantes) ou pour "RVB" (lors de la connexion d'un signal RVB).
- Les appareils, les câbles montrés ne sont pas fournis avec cet appareil.
- Le signal Sync Sur G est nécessaire.

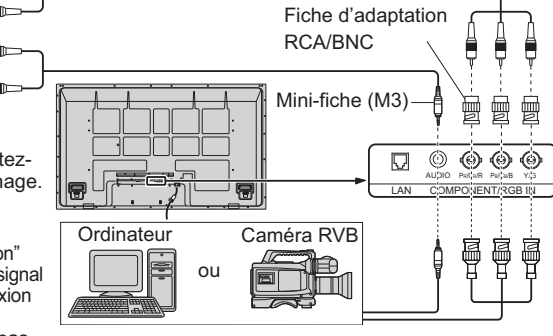

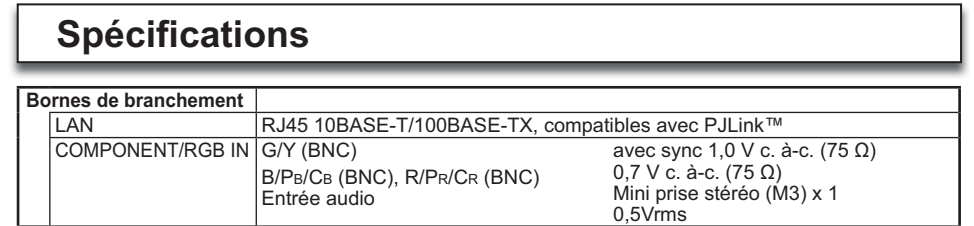

# **<Information sur le logiciel de ce produit>**

Ce produit dispose d'un logiciel installé, en partie fabriqué sous LICENCE libre BSD.

La réglementation de la LICENCE libre BSD pour les spécifications ci-dessus est la suivante: (Cette réglementation est rédigée par une tierce personne, c'est la raison pour laquelle la réglementation originale (en anglais) est citée.)

Copyright © 1980, 1986, 1993

The Regents of the University of California. All rights reserved.

Redistribution and use in source and binary forms, with or without modification, are permitted provided that the following conditions are met:

- 1. Redistributions of source code must retain the above copyright notice, this list of conditions and the following disclaimer.
- 2. Redistributions in binary form must reproduce the above copyright notice, this list of conditions and the following disclaimer in the documentation and/or other materials provided with the distribution.
- 3. All advertising materials mentioning features or use of this software must display the following acknowledgement: This product includes software developed by the University of California, Berkeley and its contributors.
- 4. Neither the name of the University nor the names of its contributors may be used to endorse or promote products derived from this software without specific prior written permission.

THIS SOFTWARE IS PROVIDED BY THE REGENTS AND CONTRIBUTORS "AS IS" AND ANY EXPRESS OR IMPLIED WARRANTIES, INCLUDING, BUT NOT LIMITED TO, THE IMPLIED WARRANTIES OF MERCHANTABILITY AND FITNESS FOR A PARTICULAR PURPOSE ARE DISCLAIMED. IN NO EVENT SHALL THE REGENTS OR CONTRIBUTORS BE LIABLE FOR ANY DIRECT, INDIRECT, INCIDENTAL, SPECIAL, EXEMPLARY, OR CONSEQUENTIAL DAMAGES (INCLUDING, BUT NOT LIMITED TO, PROCUREMENT OF SUBSTITUTE GOODS OR SERVICES; LOSS OF USE, DATA, OR PROFITS; OR BUSINESS INTERRUPTION) HOWEVER CAUSED AND ON ANY THEORY OF LIABILITY, WHETHER IN CONTRACT, STRICT LIABILITY, OR TORT (INCLUDING NEGLIGENCE OR OTHERWISE) ARISING IN ANY WAY OUT OF THE USE OF THIS SOFTWARE, EVEN IF ADVISED OF THE POSSIBILITY OF SUCH DAMAGE.

**Français 13**<br>Frances∟

# **Características**

- Compatible con función de control LAN Puede controlar la pantalla conectada a la red con un PC.
- Compatible con PJLink™ clase 1

 Puede usar el protocolo PJLink™ para realizar operaciones desde un PC como las que se indican a continuación.

- Configuración de la pantalla
- Mostrar el estado de la pantalla
- **■ Equipado con terminales de entrada de señal de video componente/RGB** La conexión de un dispositivo externo le permite ver señal de video componente/RGB.
- **■ Con soporte para la serie de modelos TH-\*\*PF12U**

# **Precauciones de seguridad (Asegúrese de cumplir estas precauciones)**

# **ADVERTENCIA**

**● No intente nunca desmontar o modificar este producto.** Para evitar un incendio, descarga eléctrica o fallo.

**● Si nota humo, un mal olor o ruidos extraños durante el funcionamiento, desenchufe inmediatamente la pantalla.**

 Apague la pantalla y desenchúfela de la toma de corriente. Para evitar un incendio o una descarga eléctrica, no deje conectada la alimentación de la pantalla.

- **Para evitar descargas eléctricas u otros problemas, no deje enchufada la unidad a la toma de corriente.**
- **Póngase en contacto con nuestro departamento de servicio designado para instalar o cambiar este producto.** Al personal de servicio:

 **Antes de retirar o instalar la tarjeta de terminales, asegúrese de desconectar la alimentación de la pantalla y desenchufar la clavija del cable de alimentación de la toma de corriente.**

# **Precauciones de manejo**

- **No toque directamente con las manos los contactos de los conectores.** Para evitar que la electricidad estática estropee las partes internas, antes de manejar este producto, toque un objeto metálico grande como, por ejemplo, un armario de acero para descargarse usted mismo de la electricidad estática.
- **Asegúrese de utilizar los cables suministrados y las partes especificadas para hacer la interconexión.** Para evitar fallos del funcionamiento y otros problemas, no utilice otras partes diferentes de las recomendadas.

# **Accesorios**

Compruebe e identifique los accesorios suministrados.

•Etiqueta de funciones de terminales (1 hoja) • Tornillo (× 4) (Vea la página 15)

# $\boxed{\bigcup}$  (2010 pr/cr/r pr/cr/b y/g

Fije esta etiqueta en la ranura aplicable del

panel trasero de la pantalla.

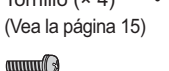

• Núcleo de ferrita (× 2) (J0KG00000014) (Vea la página 17)

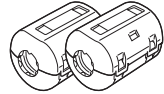

Utilice el núcleo de ferrita para cumplir la norma EMC.

Españo

# **Instalación**

## **Precauciones**

- **Antes de realizar el desmontaje, desconecte la alimentación principal de la unidad.**
- **Cuando instale o retire la tarjeta de terminales, tenga cuidado para no lastimarse.** En la parte trasera de la tarjeta puede haber algunas uniones soldadas puntiagudas que podrían causar lesiones inesperadas.
- **Cuando instale la tarjeta, insértela completa y horizontalmente en la ranura hasta que quede firmemente enchufada en el interior del conector.**

Note que una inserción incompleta puede dañar los componentes internos.

# ■ Ranura compatible: SLOT1, SLOT2, SLOT3

# **■ Procedimiento de instalación**

- **1** Apague la pantalla y el equipo conectado, y desconecte las clavijas de alimentación de las tomas de corriente. Desconecte todos los cables conectados a la unidad.
- **2** Siga el procedimiento de abajo e instale la tarjeta de conexiones en la pantalla.

# **Para instalar**

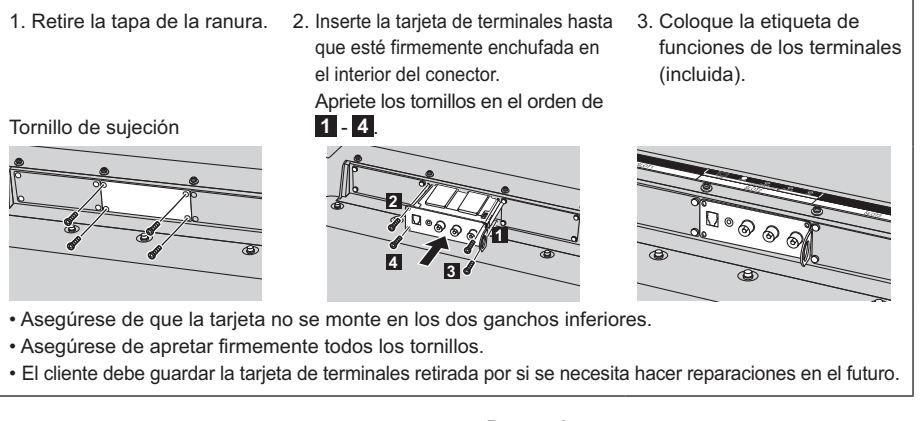

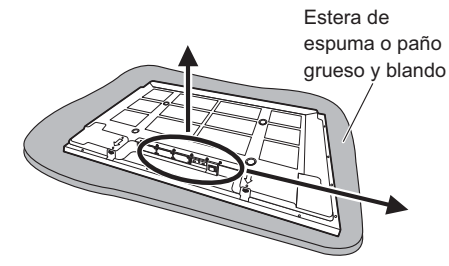

### **Para retirar**

Quite los tornillos. Sujete el asidero de la tarjeta de terminales y saque lentamente la tarjeta en el sentido de la flecha.

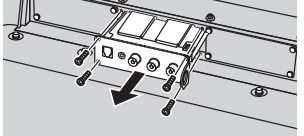

Español **15Español**

# **Configuración de red**

Lleve a cabo las diferentes configuraciones para utilizar la función de red.

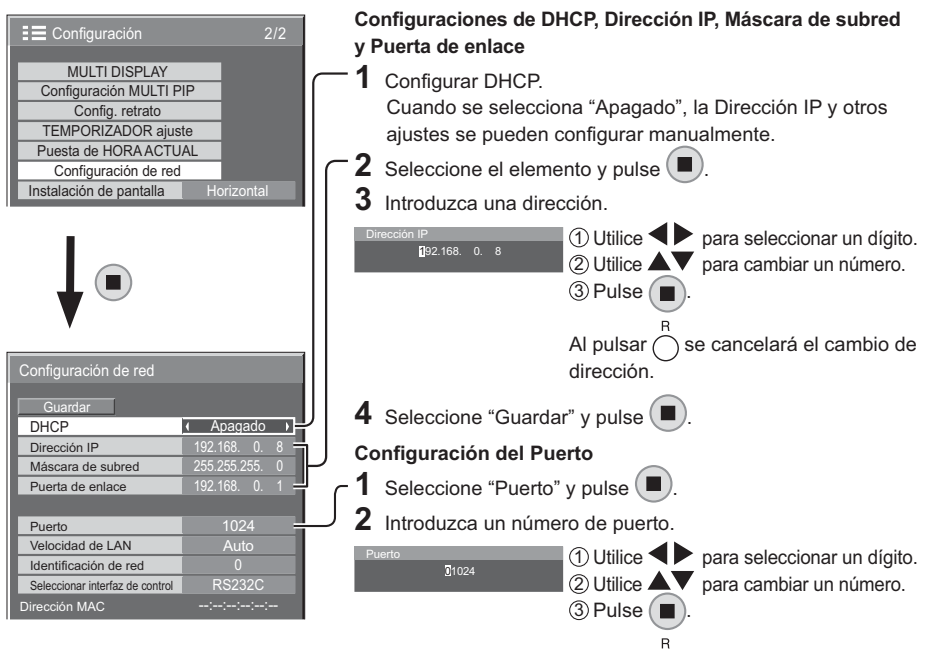

Al pulsar  $\bigcirc$  se cancelará el cambio del número de puerto.

# **Guardar:**

Guarde la configuración de red actual. Los valores DHCP, Dirección IP, Máscara de subred, y Puerta de enlace se guardarán. Si se muestra "NG" compruebe que no se esté utilizando esa misma Dirección IP en la red.

### **DHCP (Función de cliente DHCP)**

Para obtener una dirección IP automáticamente utilizando el servidor DHCP, ajústelo en "Encendido". Si no se utiliza el servidor DHCP, ajústelo en "Apagado".

**Dirección IP (Visualiza y configura la dirección IP)** Introduzca un dirección IP si no se utiliza el servidor DHCP.

### **Máscara de subred (Visualiza y configura la máscara de subred)**

Introduzca una máscara de subred si no se utiliza el servidor DHCP.

### **Puerta de enlace (Visualiza y configura la puerta de enlace)**

Introduzca una puerta de enlace si no se utiliza el servidor DHCP.

# **Puerto**

Ajuste el número de puerto que se utiliza para el control de comando. El rango de ajuste disponible es 1024 – 65535.

Cuando se utiliza el protocolo PJLink™ no es necesario configurar el puerto.

### **Velocidad de LAN**

Ajuste la velocidad de conexión del entorno LAN. Seleccione el valor entre Auto, 10 Half, 10 Full, 100 Half o 100 Full.

# **Identificación de red**

Ajuste una identificación para esta unidad. El rango de ajuste disponible es 0-99.

# **Seleccionar interfaz de control**

Ajuste para controlar con RS-232C (en serie) con LAN. Cuando se ha ajustado "LAN", el indicador de alimentación de corriente se enciende de color naranja al encenderse la alimentación de corriente de la ranura, a continuación se apaga "Apagado" con el control remoto (estado en espera) sin tener en cuenta la configuración de "Slot power".

# **Dirección MAC**

Muestre la Dirección MAC de esta unidad. No obstante, la Dirección MAC no se mostrará cuando "Seleccionar interfaz de control" se haya ajustado en "RS-232C". **Notas:**

• Para utilizar el servidor DHCP, asegúrese de que el servidor DHCP se ha iniciado.

• Póngase en contacto con el administrador de su red para más detalles sobre la configuración.

Español

# **Utilizar la función de red**

### **Nota:**

Para utilizar la función de red, ajuste cada configuración de "Configuración de red" y asegúrese de ajustar la opción "Seleccionar interfaz de control" a "LAN". (Vea la página 16)

Cuando se selecciona "LAN", el piloto de encendido se ilumina en naranja cuando se enciende la potencia de la ranura y, a continuación, la alimentación se ajusta a "Apagado" con el control remoto (estado de espera) independientemente del ajuste de "Slot power".

Para información sobre el ajuste de alimentación para ranura ("Slot power"), consulte el Manual de instrucciones del aparato.

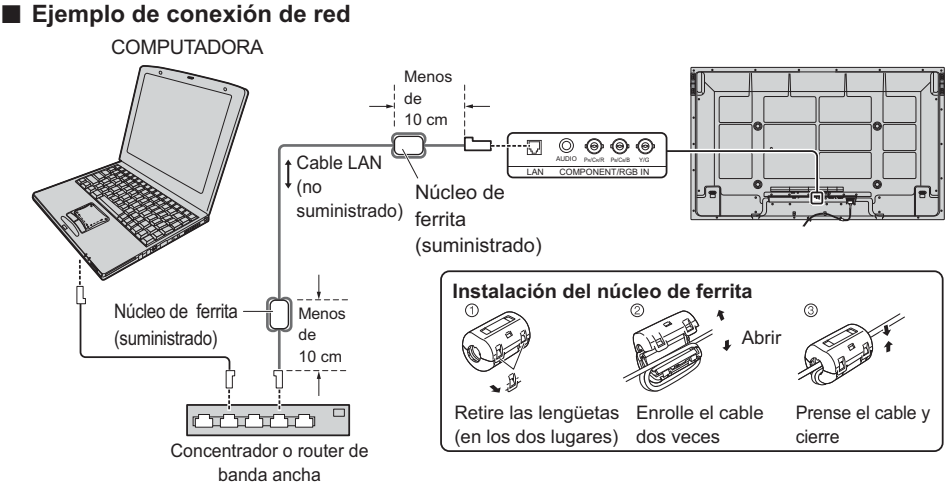

### **Notas:**

- Sitúe el cable LAN separado de los otros cables de conexión (excluyendo el cable de alimentación de CA).
- Asegúrese de que router de banda ancha o concentrador sea compatible con 10BASE-T/100BASE-TX.
- Para conectar un dispositivo que utilice 100BASE-TX, utilice un LAN cable de "categoría 5". • Si toca la terminal LAN con una mano (o cuerpo) cargada de energía estática, se pueden producir daños debido a la descarga.
- No toque el terminal LAN o la parte de metal de el cable LAN.
- Para más instrucciones sobre como realizar la conexión, consulte su administrador de red.

# **Fijación del cable LAN (TH-85PF12U)**

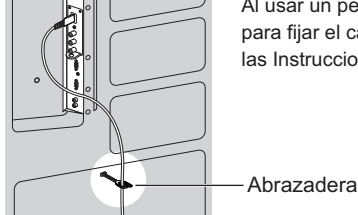

Al usar un pedestal para la instalación del aparato, use la prensa incluida para fijar el cable LAN. Para emplear otro método de instalación, consulte las Instrucciones de instalación correspondientes.

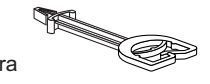

**Nota:** en cumplimiento con las Instrucciones de instalación, fije el cable LAN de tal forma que no quede junto al aparato.

# **■ Control de comando**

La función de red del aparato puede controlar la pantalla de la misma manera como el control en serie desde una red.

### **Comandos compatibles**

Los comandos utilizados en el control de serie son compatibles.

Para información sobre los comandos de control en serie, consulte el Manual de instrucciones del aparato.

### **Nota:**

Consulte su distribuidor local de Panasonic para obtener instrucciones detalladas en el uso de comandos.

Español **17Español**

# **Protocolo PJLink™**

La función de red del tablero de la terminal cumple con PJLink™ clase 1 y puede funcionar con las acciones que se indican a continuación desde su computadora mediante el protocolo de PJLink™. • Configuración de la pantalla

• Consulta de estado de la pantalla

### **Comandos compatibles**

Los comandos para controlar la pantalla con el protocolo PJLink™ se muestran en la tabla a continuación.

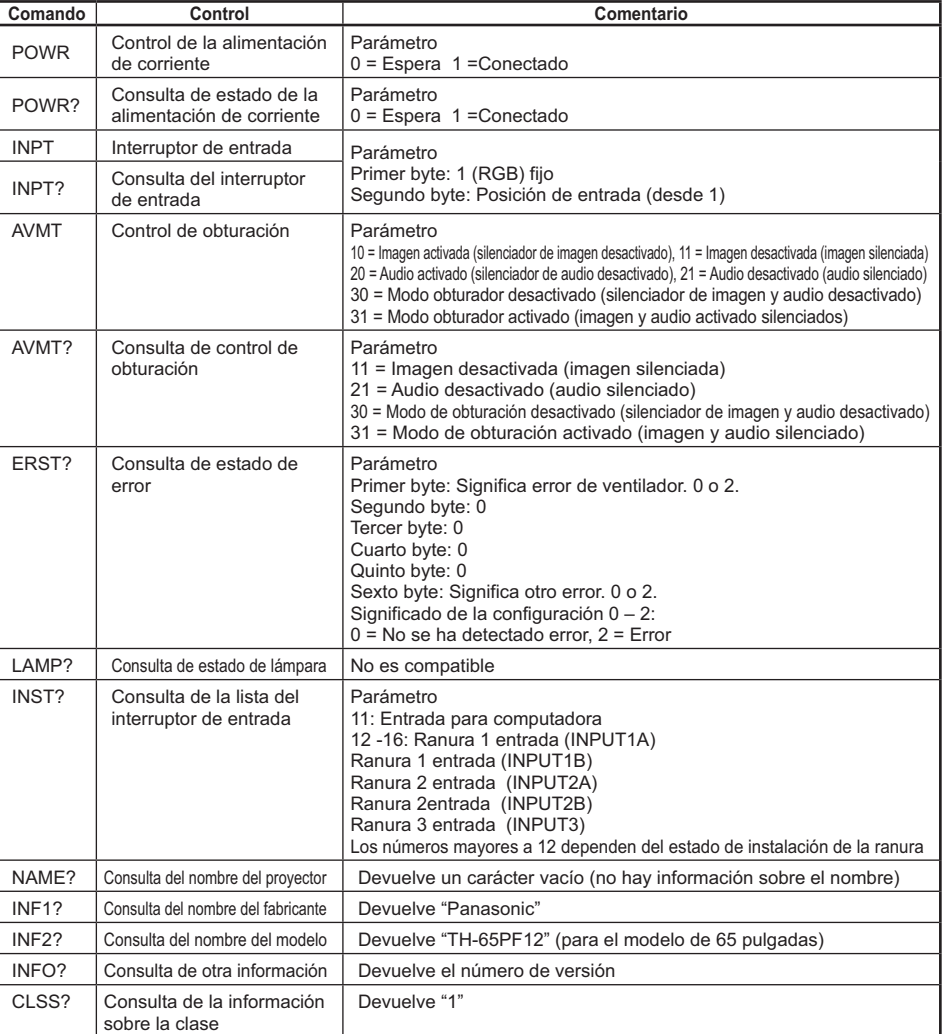

Español **18Español**

# **Autenticación de seguridad PJLink™**

Utilice "Panasonic" como la contraseña para PJLink™.

• PJLink™ es una marca pendiente de registrar en Japón, los Estados Unidos y otros países o áreas.

# **Conexión COMPONENT / RGB**

Y L

**CONT VIDEO OUT** 

arm-

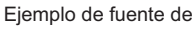

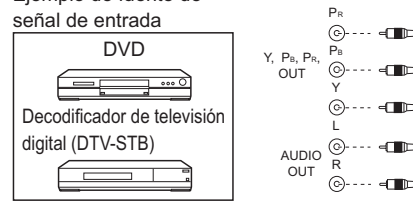

**■ Señales de entrada de video aplicables** Para información, consulte el Manual de instrucciones del aparato.

### **Notas:**

- Cambie el ajuste "Seleccione entrada componente/ RGB" en el menú "Configuración" a "Componente" (cuando se haga la conexión de señal COMPONENT) o "RGB" (cuando se haga la conexión de señal RGB).
- El equipo, cables y clavijas adaptadoras adicionales mostrados no se suministran con este aparato.
- Se necesita la señal Sincronización EN G.

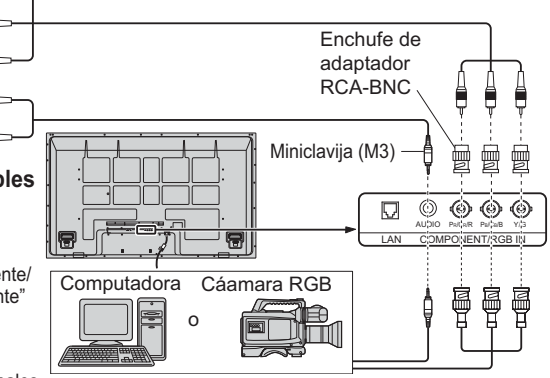

### **Especificaciones Terminales de conexión** LAN RJ45 10BASE-T/100BASE-TX son compatibles con PJLink™ COMPONENT/RGB IN G/Y (BNC) B/PB/CB (BNC), R/PR/CR (BNC) Entrada de audio con sincronización 1,0 Vp-p (75 Ω) 0,7 Vp-p (75 Ω) Minitoma estéreo (M3) x 1 0,5 Vrms

# **<Información sobre el software de este producto>**

Este producto posee software instalado con licencia parcial bajo Licencia BSD libre.

La normativa de Licencia BSD libre que rige las especificaciones anteriores es de la siguiente forma: (Esta normativa ha sido fijada por la tercera parte, por lo tanto se indica la normativa original (inglés).) Copyright © 1980, 1986, 1993

The Regents of the University of California. All rights reserved.

- Redistribution and use in source and binary forms, with or without modification, are permitted provided that the following conditions are met:
- 1. Redistributions of source code must retain the above copyright notice, this list of conditions and the following disclaimer.
- 2. Redistributions in binary form must reproduce the above copyright notice, this list of conditions and the following disclaimer in the documentation and/or other materials provided with the distribution.
- 3. All advertising materials mentioning features or use of this software must display the following acknowledgement:

This product includes software developed by the University of California, Berkeley and its contributors. 4. Neither the name of the University nor the names of its contributors may be used to endorse or promote products derived from this software without specific prior written permission.

THIS SOFTWARE IS PROVIDED BY THE REGENTS AND CONTRIBUTORS "AS IS" AND ANY EXPRESS OR IMPLIED WARRANTIES, INCLUDING, BUT NOT LIMITED TO, THE IMPLIED WARRANTIES OF MERCHANTABILITY AND FITNESS FOR A PARTICULAR PURPOSE ARE DISCLAIMED. IN NO EVENT SHALL THE REGENTS OR CONTRIBUTORS BE LIABLE FOR ANY DIRECT, INDIRECT, INCIDENTAL, SPECIAL, EXEMPLARY, OR CONSEQUENTIAL DAMAGES (INCLUDING, BUT NOT LIMITED TO, PROCUREMENT OF SUBSTITUTE GOODS OR SERVICES; LOSS OF USE, DATA, OR PROFITS; OR BUSINESS INTERRUPTION) HOWEVER CAUSED AND ON ANY THEORY OF LIABILITY, WHETHER IN CONTRACT, STRICT LIABILITY, OR TORT (INCLUDING NEGLIGENCE OR OTHERWISE) ARISING IN ANY WAY OUT OF THE USE OF THIS SOFTWARE, EVEN IF ADVISED OF THE POSSIBILITY OF SUCH DAMAGE.

Español **19Español**

### **Customer**'**s Record**

The model number and serial number of this product can be found on it. You should note this serial number in the space provided below and retain this book, plus your purchase receipt, as a permanent record of your purchase to aid in identification in the event of theft or loss, and for Warranty Service purposes.

Model Number Serial Number

# **Enregistrement du client**

Le numéro de modèle et le numéro de série de ce produit sont marqués sur son panneau arrière. Veuillez noter ce numéro de série dans l'espace ci-dessous et conservez ce mode d'emploi et votre reçu d'achat comme preuve définitive de votre achat afin de faciliter la procédure d'identification en cas de vol ou de perte, et pour les services de garantie.

Numéro de modèle  $\blacksquare$ 

### **Anotación del cliente**

El modelo y el número de serie de este producto se encuentran en su panel posterior. Deberá anotarlos en el espacio provisto a continuación y guardar este manual, más el recibo de su compra, como prueba permanente de su adquisición, para que le sirva de ayuda al identificarlo en el caso de que le sea sustraído o lo pierda, y también para disponer de los servicios que le ofrece la garantía.

Número de modelo **Número de serie** 

# **Panasonic Corporation**

Web Site : http://panasonic.net/

© Panasonic Corporation 2009

Printed in Japan Imprimé au Japon Impreso en Japón M0909S0